## **Portal dos Peritos\_SGP**

# **Manual de utilização Perito + FAQ**

V1.0\_19\_05\_2022

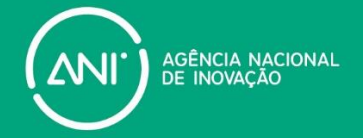

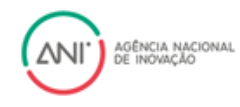

## ÍNDICE

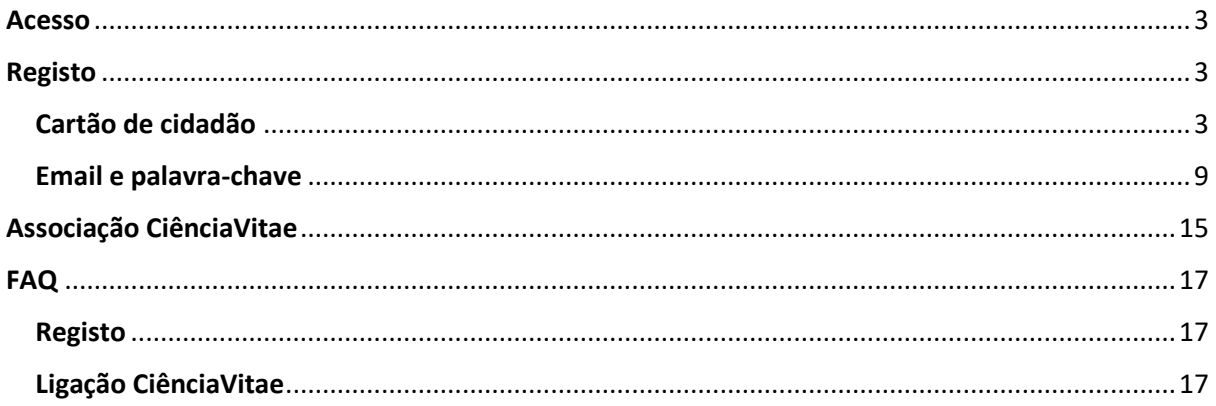

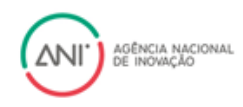

## <span id="page-2-0"></span>Acesso

Poderá aceder à plataforma através do link - [Sistema de Gestão de Peritos.](https://out.ani.pt/SGP/)

## <span id="page-2-1"></span>Registo

Se ainda não se registou no novo portal de peritos da ANI, deverá seguir os seguintes passos:

- 1. Aceder à plataforma através do link [Sistema de Gestão de Peritos](https://out.ani.pt/SGP/)
- 2. Selecionar a opção "Perito Nacional"

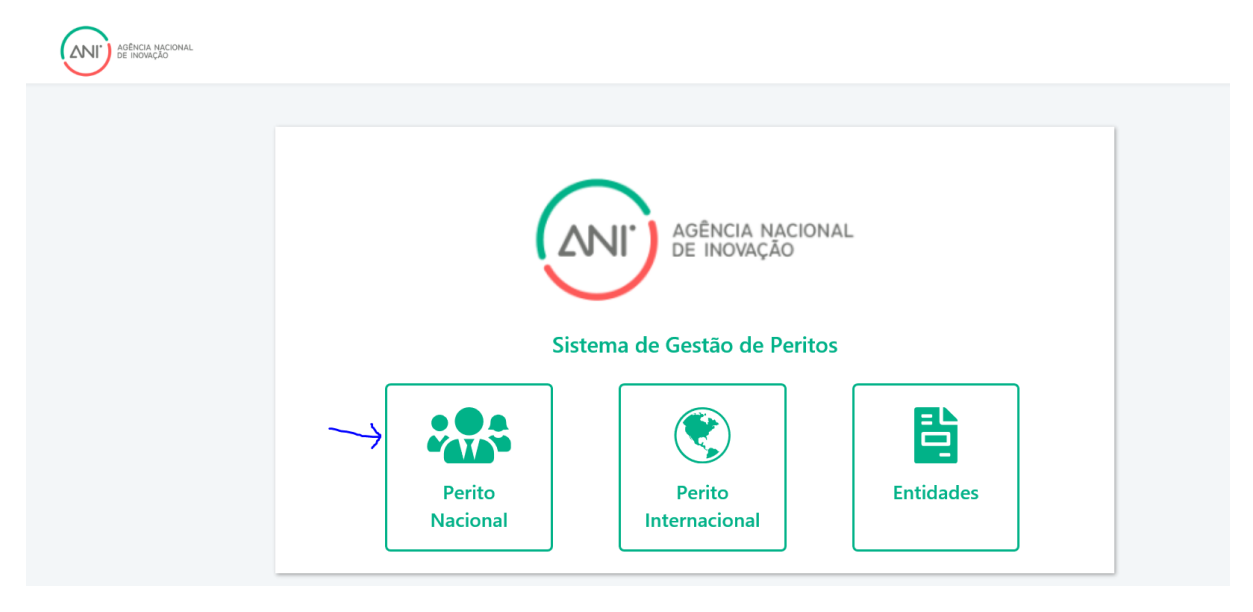

3. Poderá efetuar o seu registo de 2 formas: através do cartão de cidadão ou por email e palavra-chave

#### <span id="page-2-2"></span>**Cartão de cidadão**

1. selecionar a opção "Ainda não está registado?".

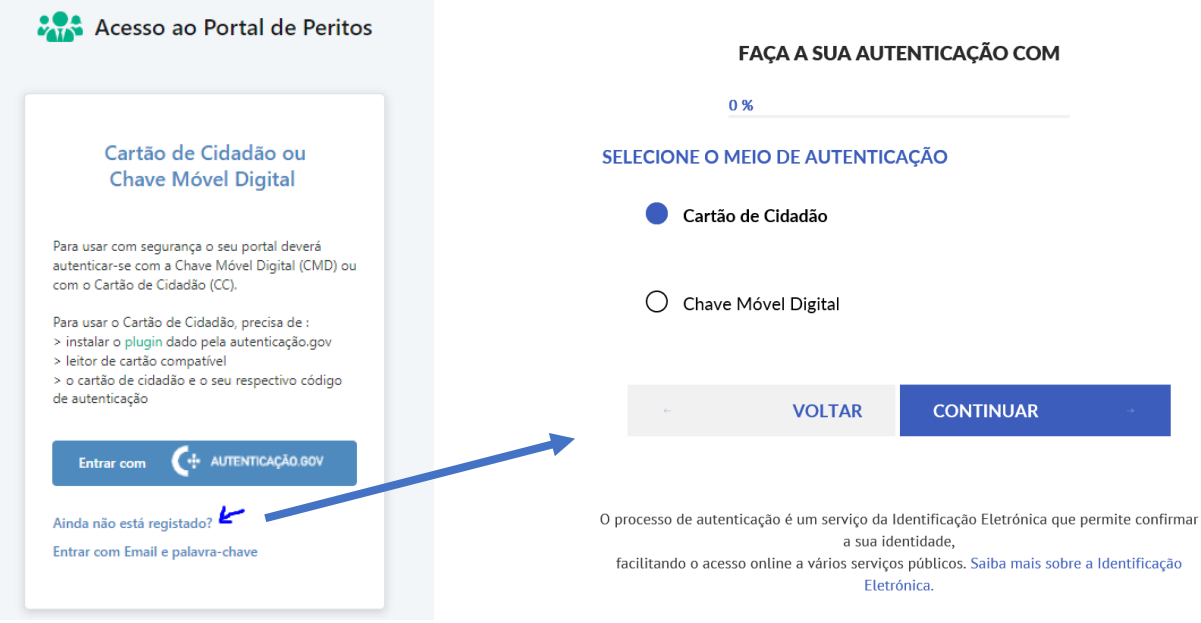

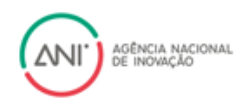

*Nota: estamos a trabalhar para corrigir a indisponibilidade da utilização da chave-móvel digital, pelo que o registo através de cartão de cidadão deverá ser efetuado com recurso a leitor de cartões.*

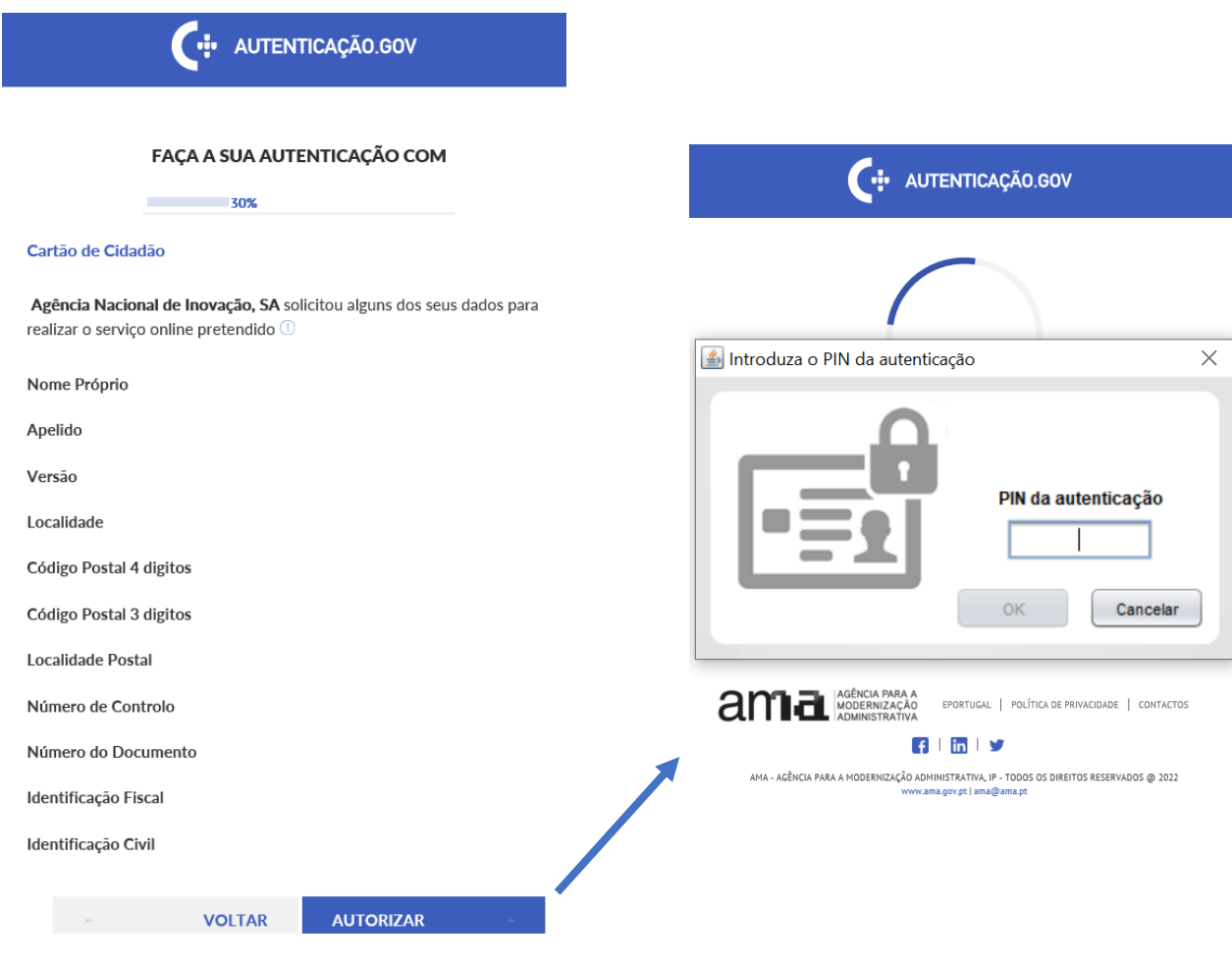

DENTICAÇÃO.GOV

Após a **sua autorização** os seguintes dados serão enviados<br>para a entidade **Agência Nacional de Inovação, SA**:

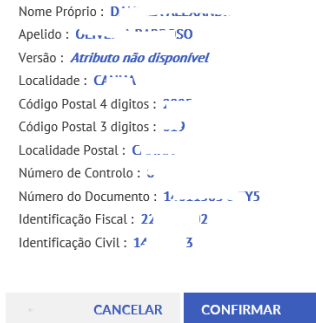

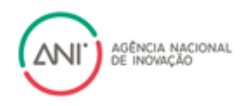

- 2. Após a autenticação com o cartão de cidadão, será direcionado para a página de registo. Nesta página deverá preencher os seguintes campos:
	- Email será utilizado para o envio de comunicações e para poder aceder à plataforma pela via de email e palavra-chave;
	- Palavra-passe deverá ter no mínimo 8 dígitos contendo 1 letra minúscula, 1 letra maiúscula, um número e um caracter especial;
	- Confirmar palavra-passe;
	- Nome será pré-preenchido pelo cartão de cidadão;
	- Nome (apresentação) nome pelo qual será tratado nas comunicações;
	- NIF será pré-preenchido pelo cartão de cidadão;
	- Número Documento (ID Civil) será pré-preenchido pelo cartão de cidadão;
	- Número de telefone contacto telefónico direto;
	- Morada deverá colocar a sua morada pessoal ou profissional
	- Código Postal e localidade estes campos serão pré-preenchidos com os dados do cartão de cidadão, mas poderão ser alterados;
	- País país de residência;

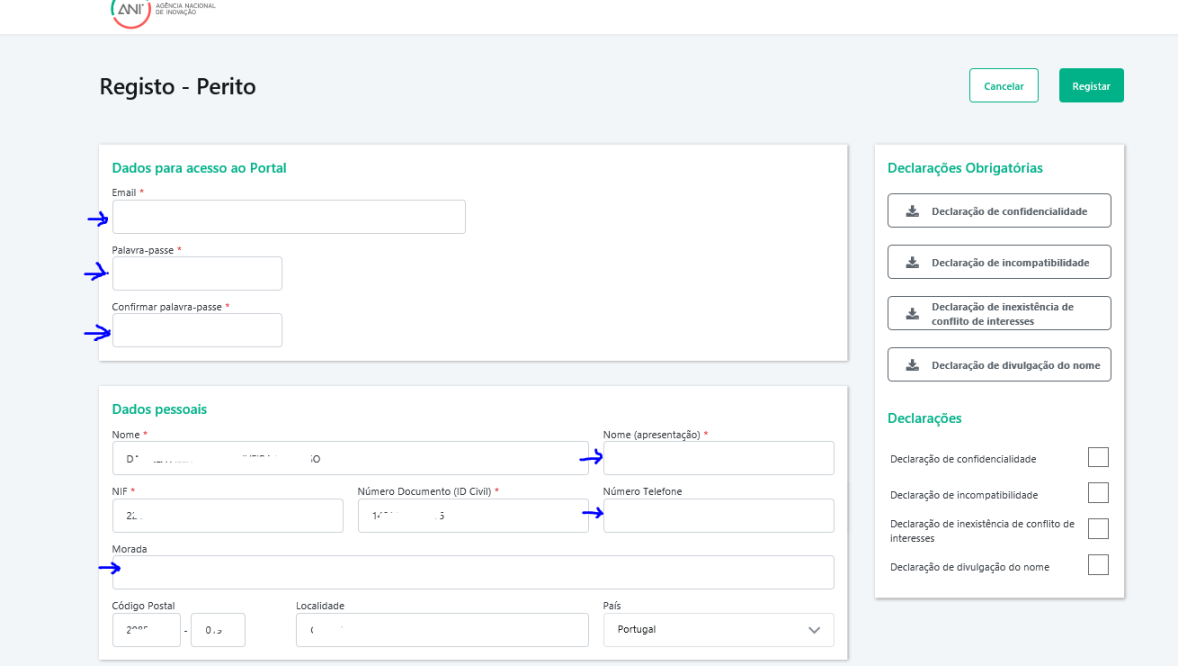

3. Associação de ENEIs – nestes campos deverá selecionar o Domínio Prioritário e a respetiva Área de atuação da sua especialização científica. Deverá selecionar todos os domínios/áreas que se apliquem. Este campo será importante para a sua seleção para a avaliação de projetos;

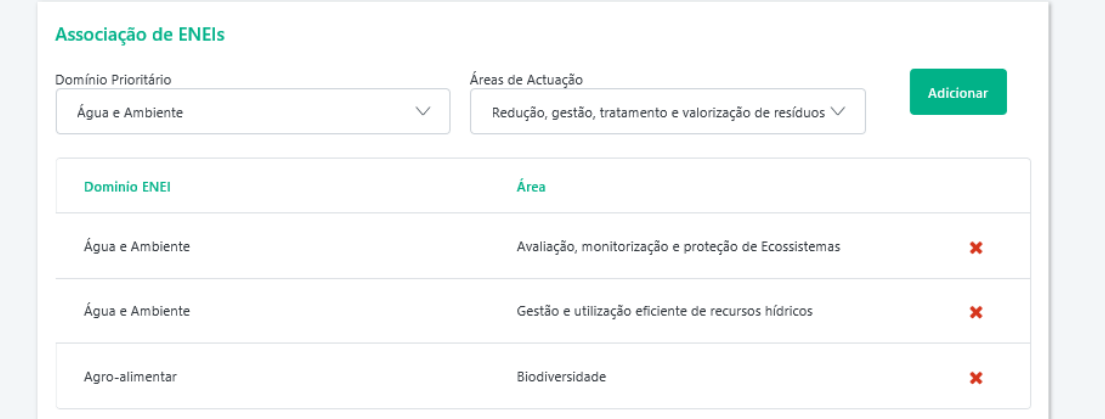

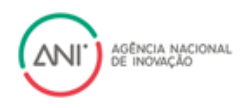

4. Entidade que representa? – Neste campo deverá associar-se à entidade pela qual irá prestar o serviço, selecionando uma entidade da lista.

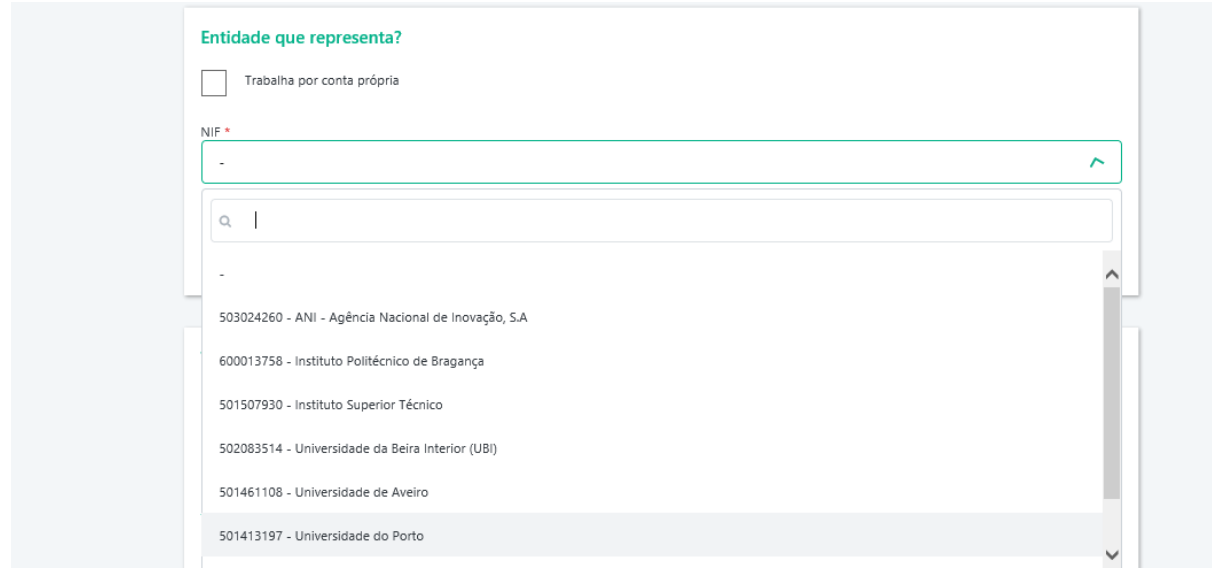

Caso a entidade que pretenda ainda não se encontre na lista, poderá criar uma entidade, através da seleção do botão "Criar Entidade". Esta ação abrirá uma nova janela para que possa introduzir todos os dados respeitantes à entidade de faturação, devendo no final carregar no botão "Guardar".

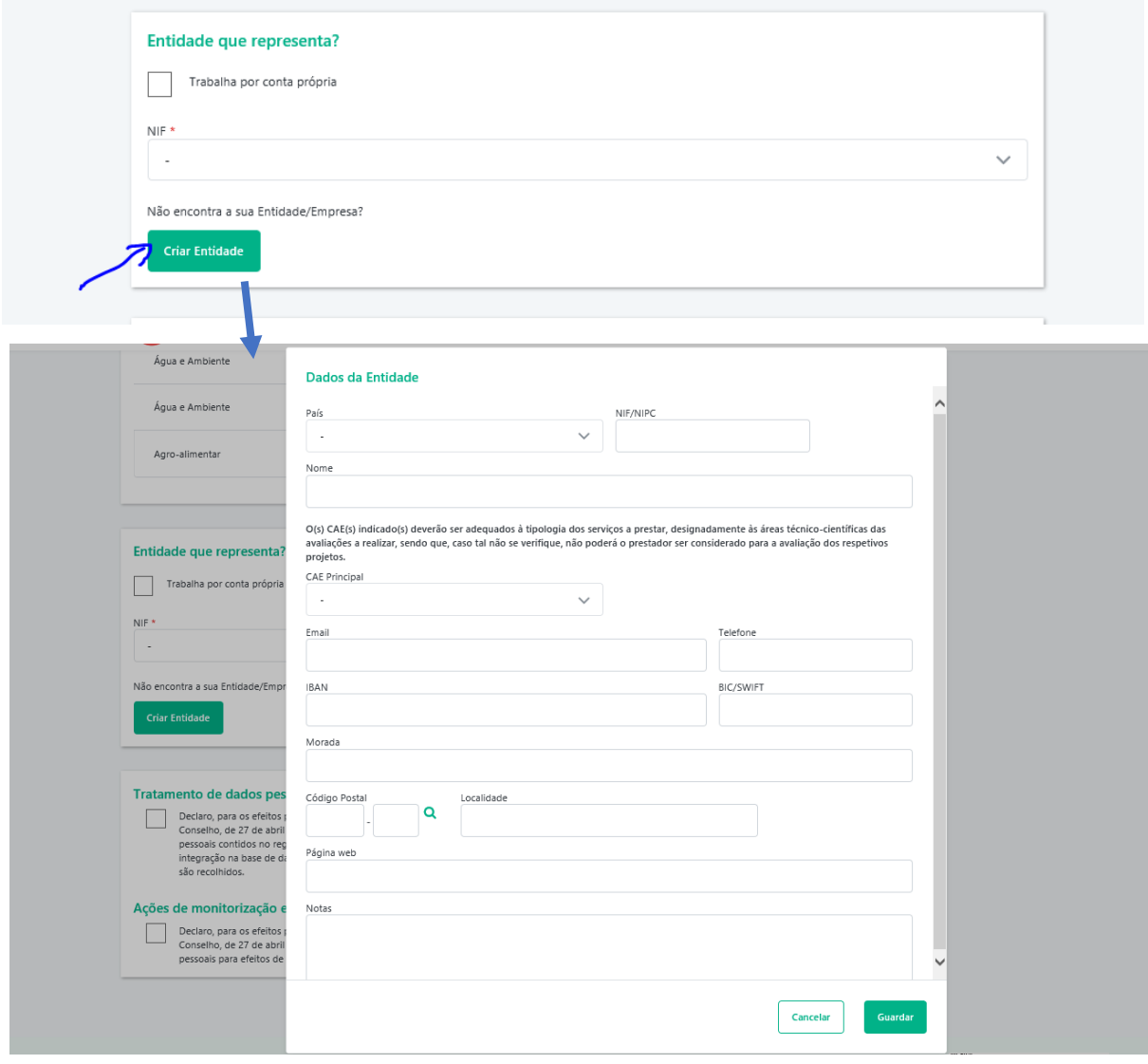

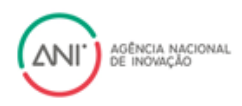

Tem ainda a possibilidade de prestar serviços em nome individual, bastando para isso selecionar a opção trabalha por conta própria. Após esta seleção serão mostrados novos campos para preenchimento, nomeadamente o CAE principal que está indicado na sua atividade nas Finanças, o IBAN e o BIC para pagamentos.

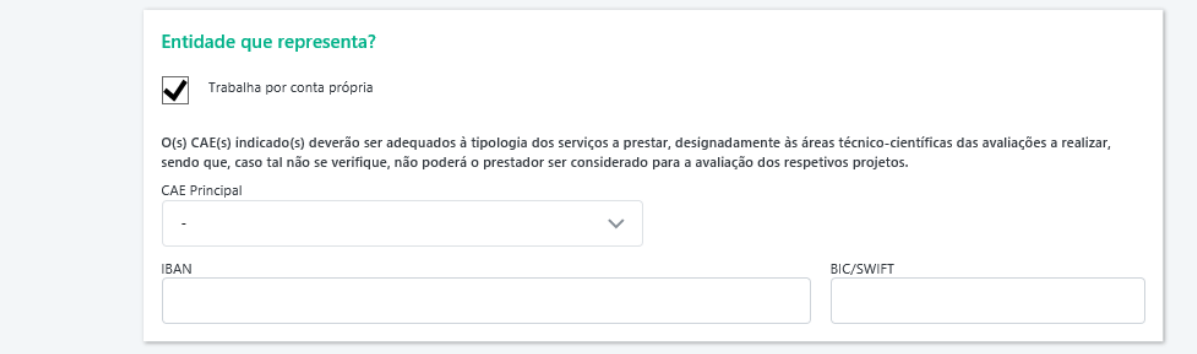

*Nota: Após o registo poderá em qualquer altura alterar a sua entidade. Alertamos apenas que essa alteração só terá efeito quando todos os serviços associados anteriores a esta alteração estiverem concluídos.*

5. Declarações Obrigatórias – por forma a completar o registo, deverá efetuar 4 autorizações (Declaração de confidencialidade, declaração de incompatibilidades, Declaração de inexistência de conflito de interesses e Declaração de divulgação do nome). Para que seja possível dar essas autorizações, deve primeiro efetuar o download das declarações e tomar conhecimento das mesmas. Após este processo poderá dar as autorizações, sendo que como o seu registo está a ser efetuado com recurso ao cartão de cidadão, não será necessário proceder à assinatura das referidas declarações;

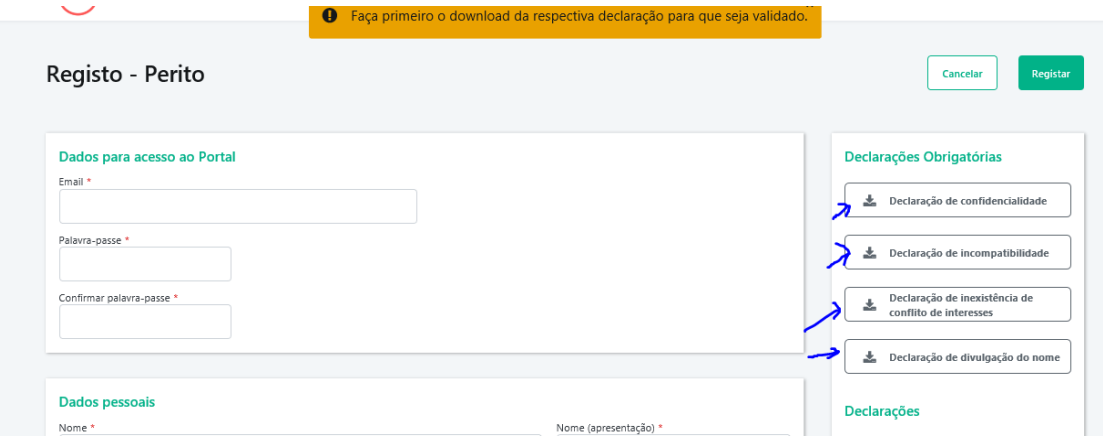

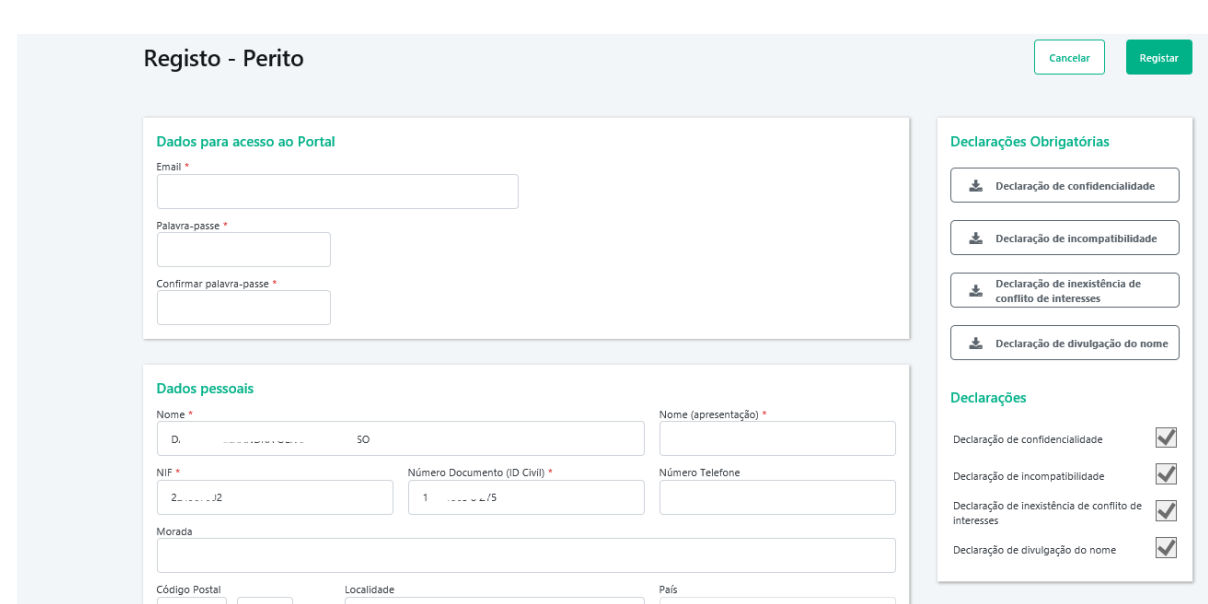

AGÊNCIA NACIONAL

6. Tratamento de dados pessoais – nestes campos deverá indicar se declara o seu consentimento para a recolha de dados pessoais para os motivos indicados na plataforma;

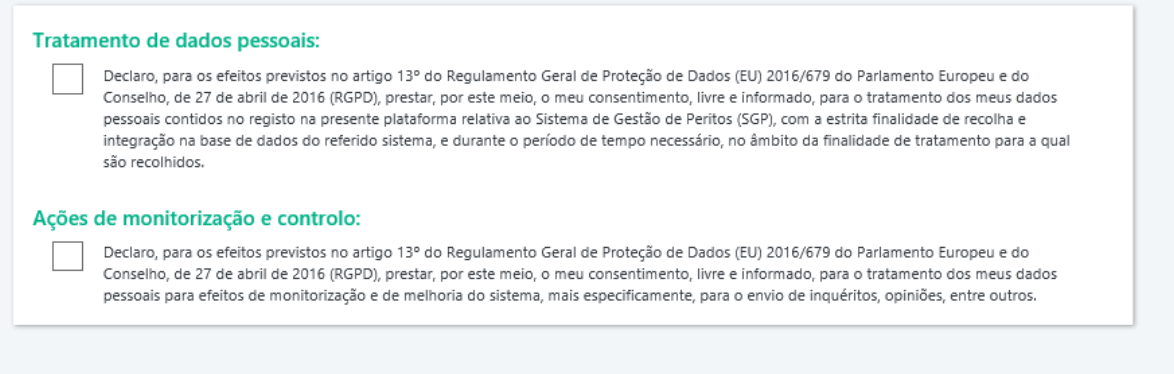

7. Após todos os campos preenchidos deverá selecionar a opção "Registar".

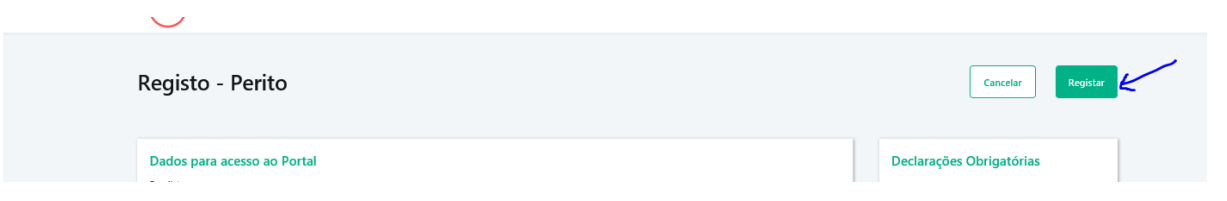

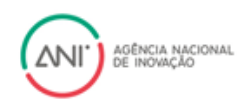

#### <span id="page-8-0"></span>**Email e palavra-chave**

1. selecionar a opção "Entrar com email e palavra-chave";

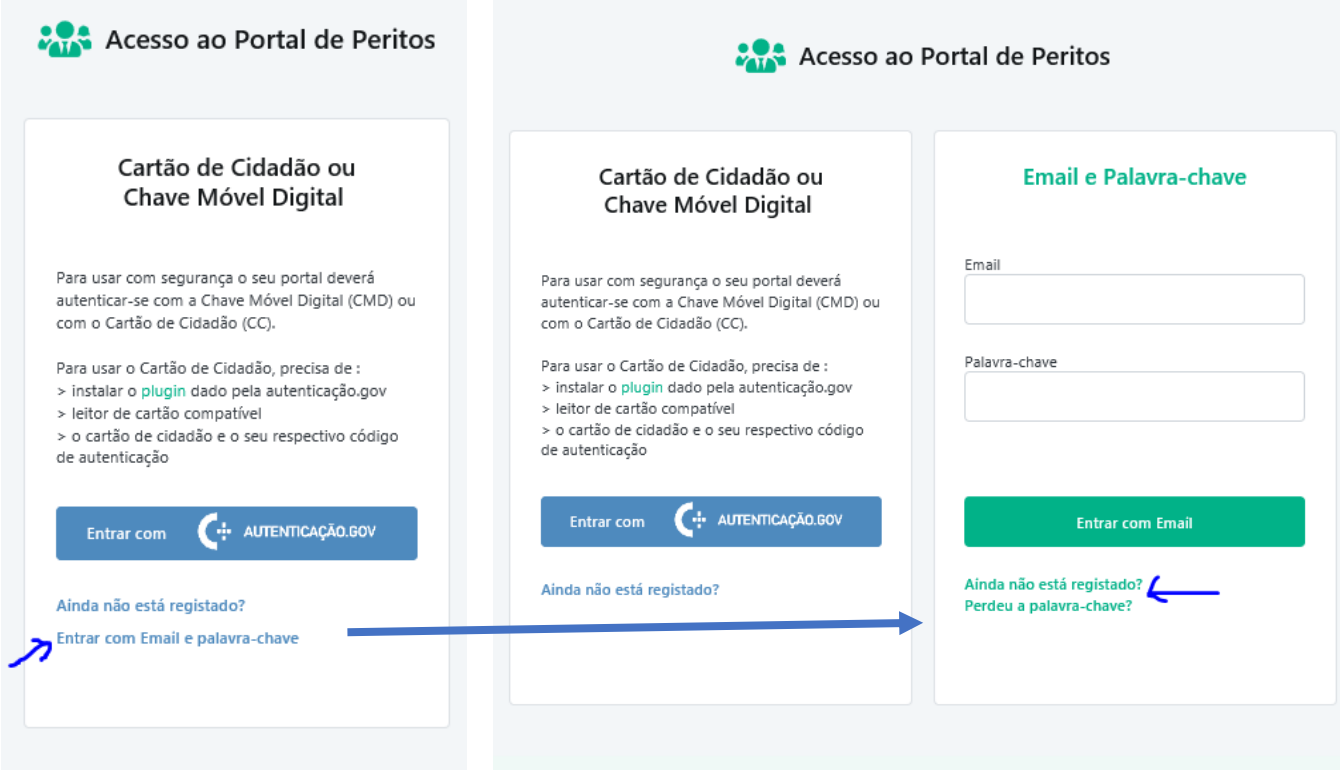

- 2. Selecionar a opção "Ainda não está registado?"
- 3. Após este passo, será direcionado para a página de registo. Nesta página deverá preencher os seguintes campos:
	- Email será utilizado para o envio de comunicações e para poder aceder à plataforma pela via de email e palavra-chave;
	- Palavra-passe deverá ter no mínimo 8 dígitos contendo 1 letra minúscula, 1 letra maiúscula, um número e um caracter especial;
	- Confirmar palavra-passe;
	- Nome;
	- Nome (apresentação) nome pelo qual será tratado nas comunicações;
	- NIF Número de identificação fiscal;
	- Número Documento (ID Civil) número do cartão de cidadão. Deverá ser apresentado da seguinte forma: 8 digitos, "espaço", 1º número de controlo, "espaço" e 3 últimos dígitos alfanuméricos de controlo;

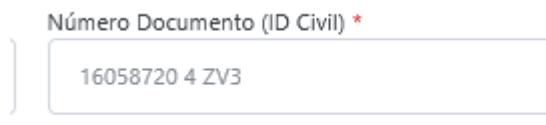

- Número de telefone contacto telefónico direto;
- Morada deverá colocar a sua morada pessoal ou profissional

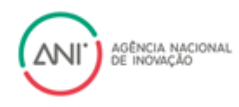

- Código Postal e localidade;
- País país de residência;

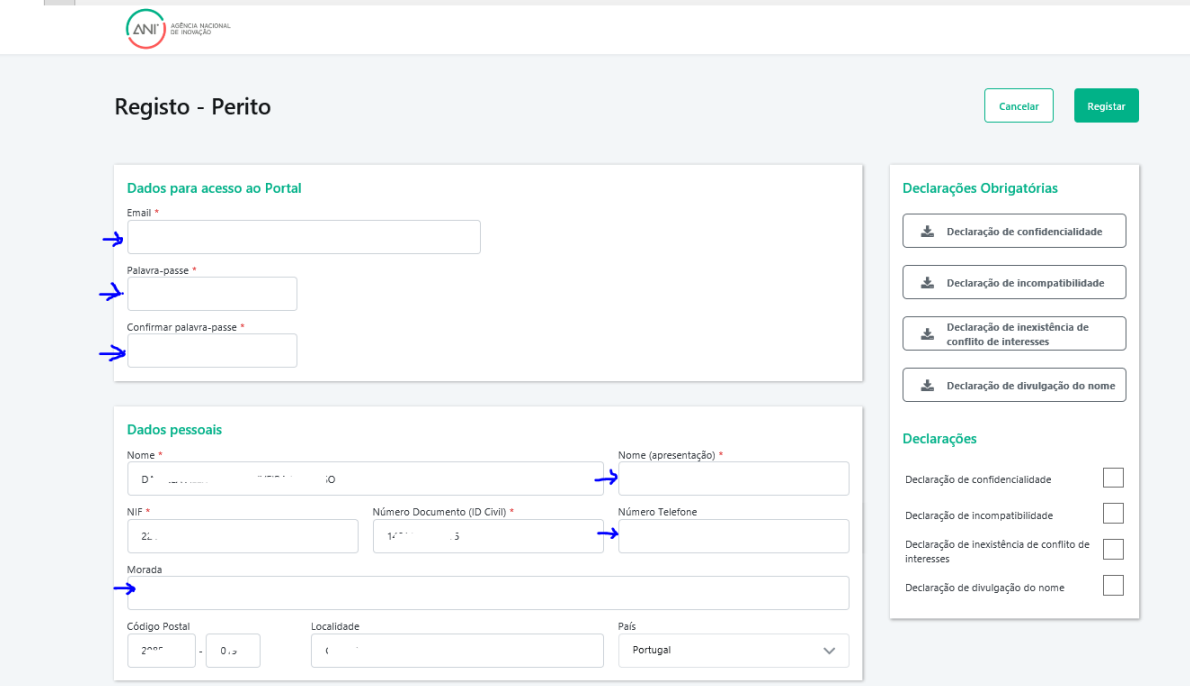

4. Associação de ENEIs – nestes campos deverá selecionar o Domínio Prioritário e a respetiva Área de atuação da sua especialização científica. Deverá selecionar todos os domínios/áreas que se apliquem. Este campo será importante para a sua seleção para a avaliação de projetos;

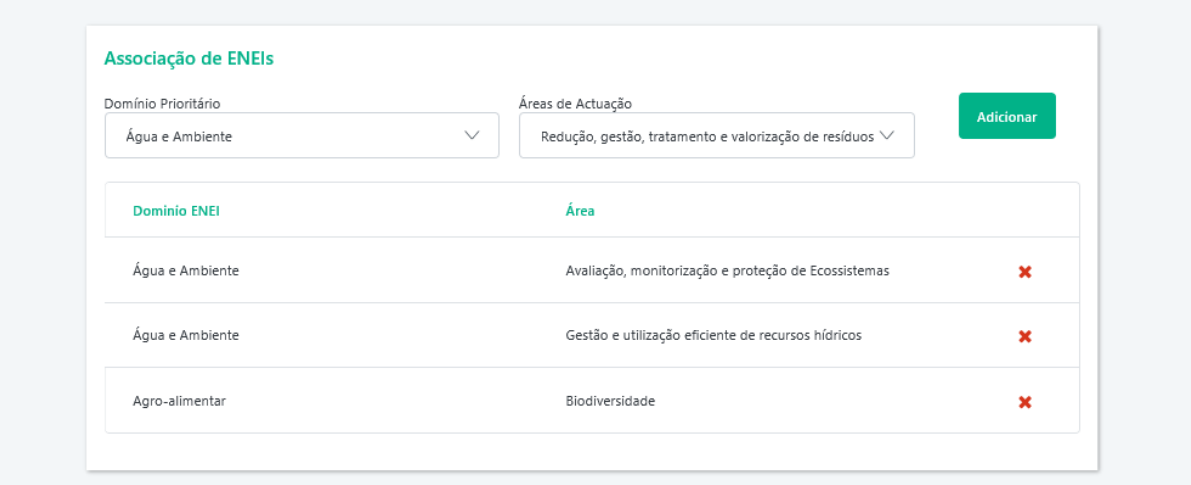

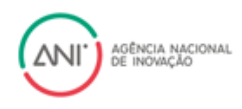

5. Entidade que representa? – Neste campo deverá associar-se à entidade pela qual irá prestar o serviço, selecionando uma entidade da lista.

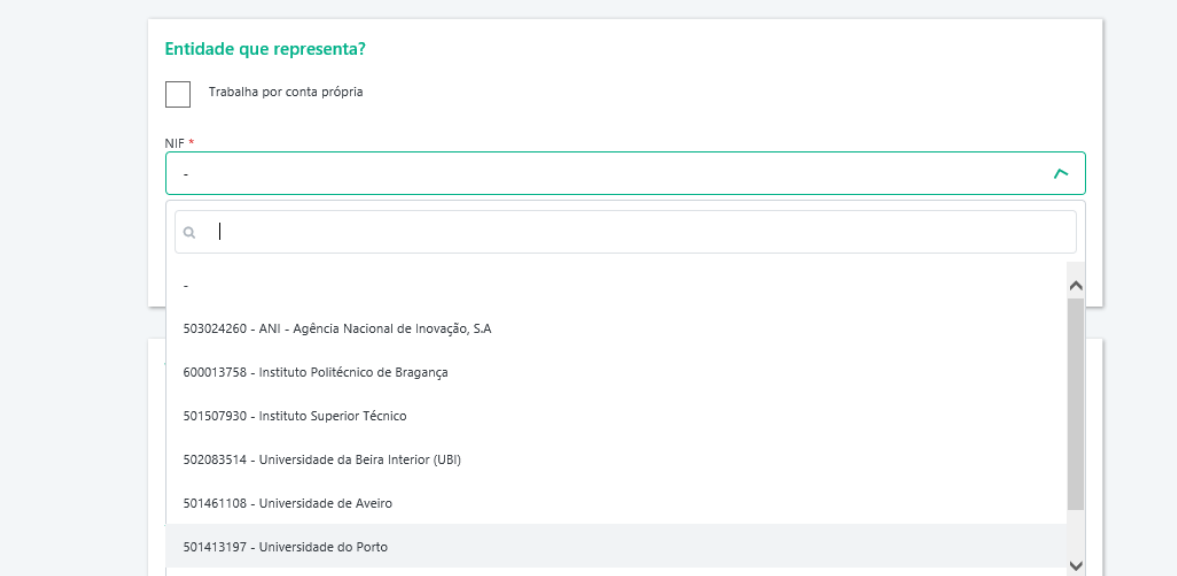

Caso a entidade que pretenda ainda não se encontre na lista, poderá criar uma entidade, através da seleção do botão "Criar Entidade". Esta ação abrirá uma nova janela para que possa introduzir todos os dados respeitantes à entidade de faturação, devendo no final carregar no botão "Guardar".

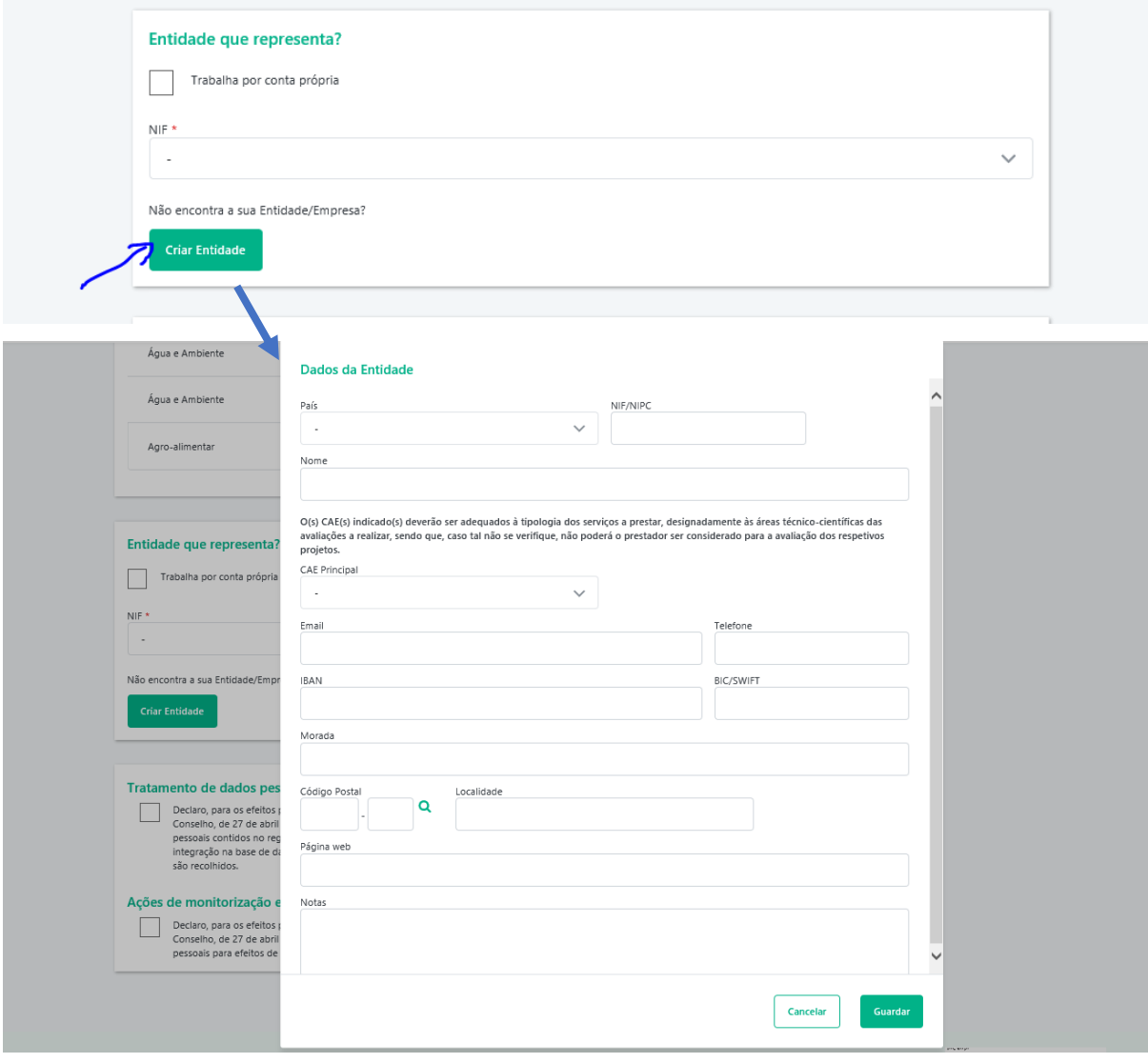

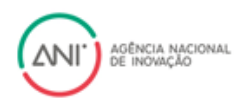

Tem ainda a possibilidade de prestar serviços em nome individual, bastando para isso selecionar a opção trabalha por conta própria. Após esta seleção serão mostrados novos campos para preenchimento, nomeadamente o CAE principal que está indicado na sua atividade nas Finanças, o IBAN e o BIC para pagamentos.

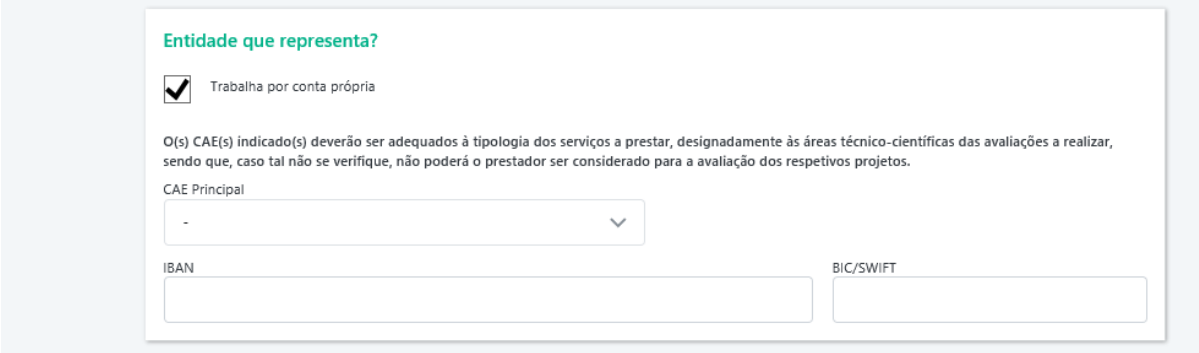

*Nota: Após o registo poderá em qualquer altura alterar a sua entidade. Alertamos apenas que essa alteração só terá efeito quando todos os serviços associados anteriores a esta alteração estiverem concluídos.*

6. Declarações Obrigatórias – por forma a completar o registo, deverão ser efetuadas 4 autorizações (Declaração de confidencialidade, declaração de incompatibilidades, Declaração de inexistência de conflito de interesses e Declaração de divulgação do nome). Para o efeito, deverá efetuar o download das declarações e proceder à sua assinatura (recomendamos a assinatura digital através de leitor de cartões ou de chave móvel digital). Após a assinatura, deverá efetuar o upload das mesmas para a plataforma.

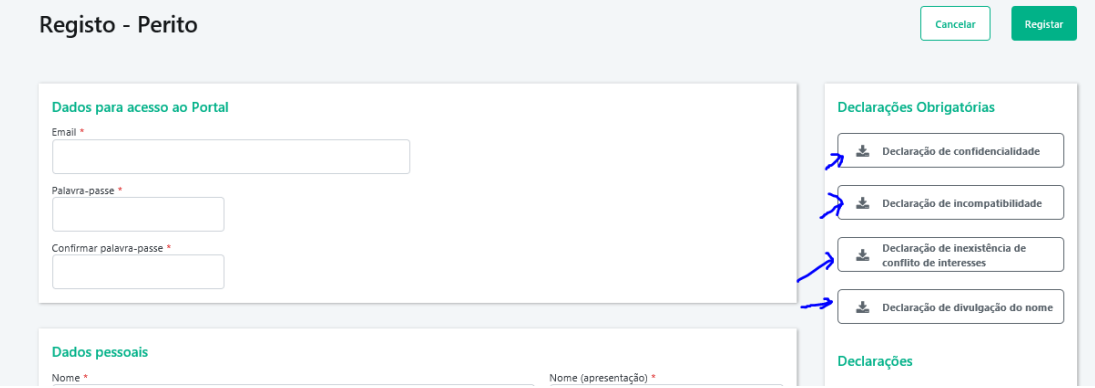

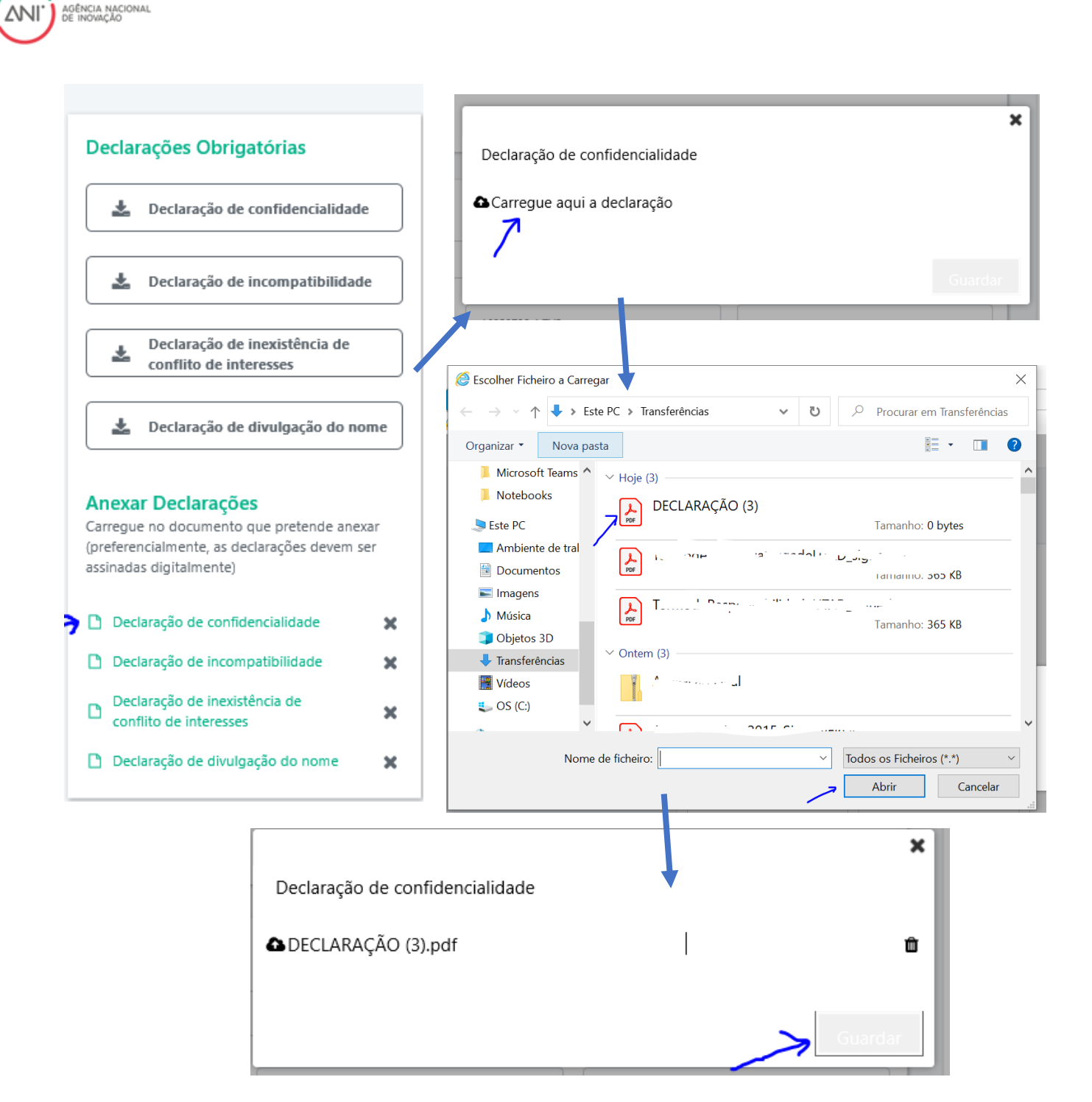

7. Tratamento de dados pessoais – nestes campos deverá indicar se declara o seu consentimento para a recolha de dados pessoais para os motivos indicados na plataforma;

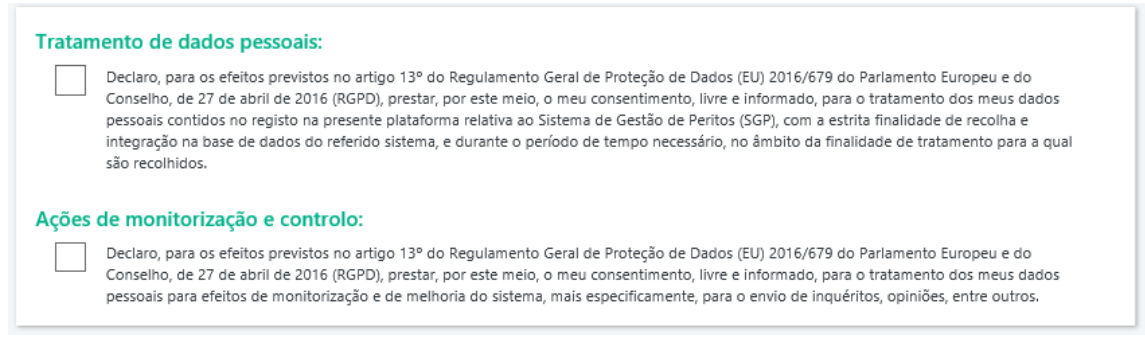

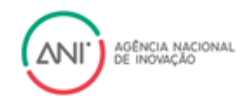

8. Após todos os campos preenchidos deverá selecionar a opção "Registar".

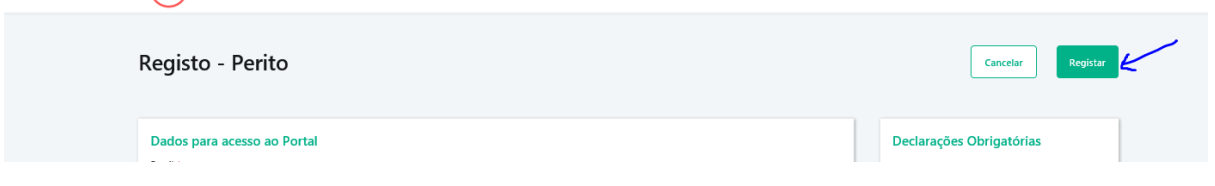

9. Após a conclusão do registo, irá receber um email para confirmação do seu email.

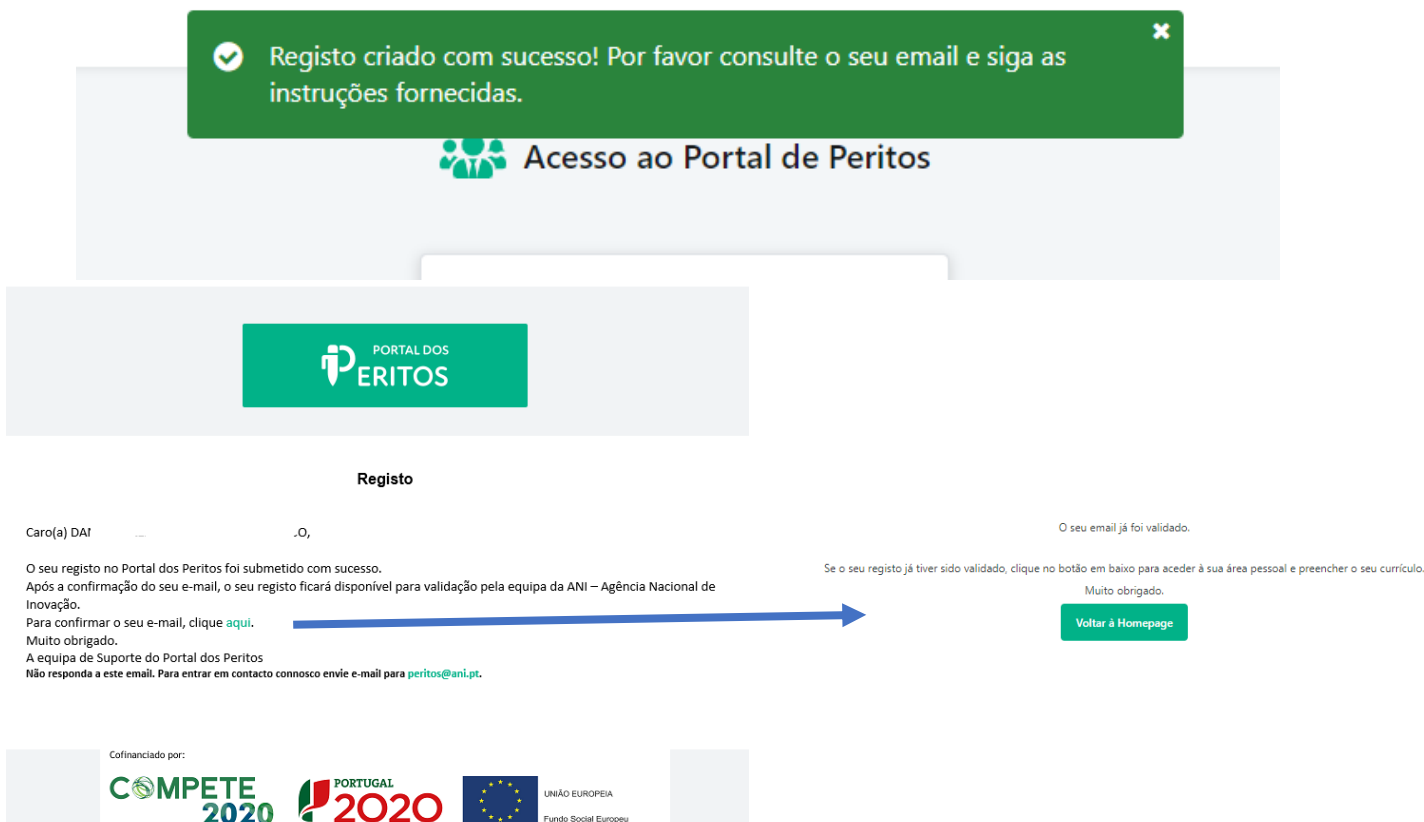

- 10. Após a confirmação do seu email, o seu registo ficará pendente da aprovação do mesmo por parte da ANI.
- 11. Receberá um email assim que o registo for validado. Após essa validação já poderá aceder à sua área.

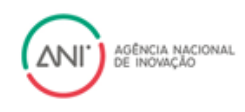

## <span id="page-14-0"></span>Associação CiênciaVitae

- 1. Entrar na sua área da plataforma
- 2. Entrar no seu perfil

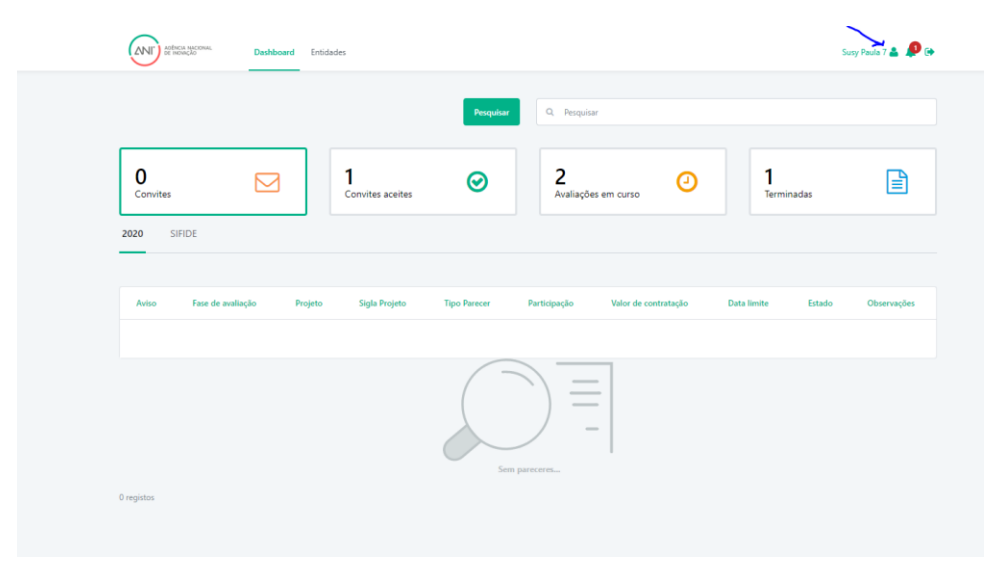

## 3. Selecionar a opção Ativar Ligação na secção Conta Ciência Vitae

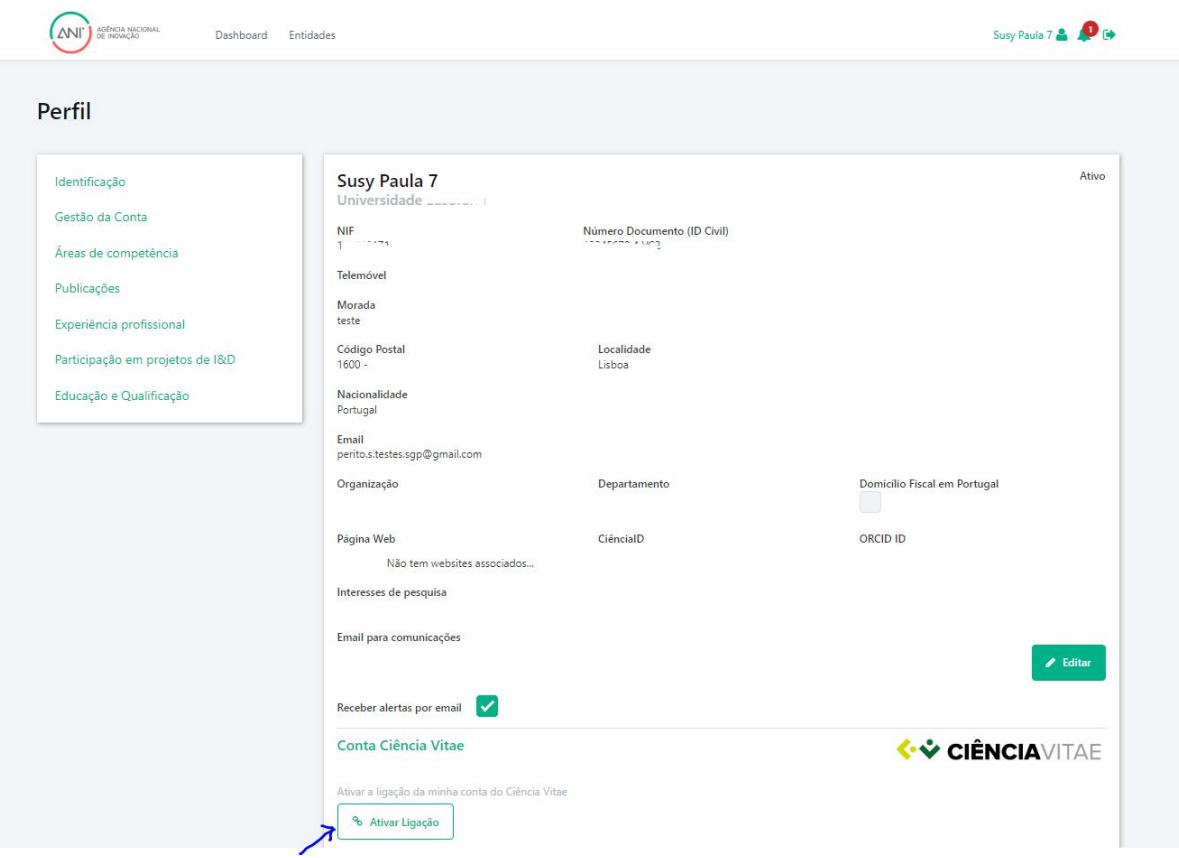

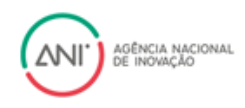

4. Introduzir o código do ciênciavitae e selecionar ativar ligação.

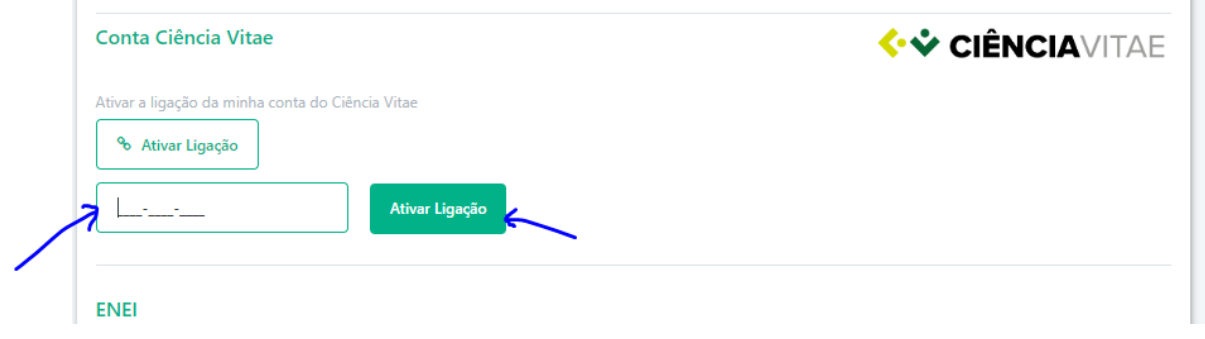

#### **Notas Importantes:**

- O email de registo no portal de peritos ANI terá de estar nos seus contactos no ciênciavitae;

- O email terá de estar público no ciênciavitae (por questões de RGPD a ANI não consegue importar os dados do ciênciavitae cujo contacto esteja privado).

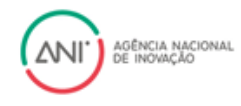

## <span id="page-16-0"></span>FAQ

### <span id="page-16-1"></span>Registo

1. Tentei entrar na plataforma para efetuar o meu registo, mas obtive o erro:

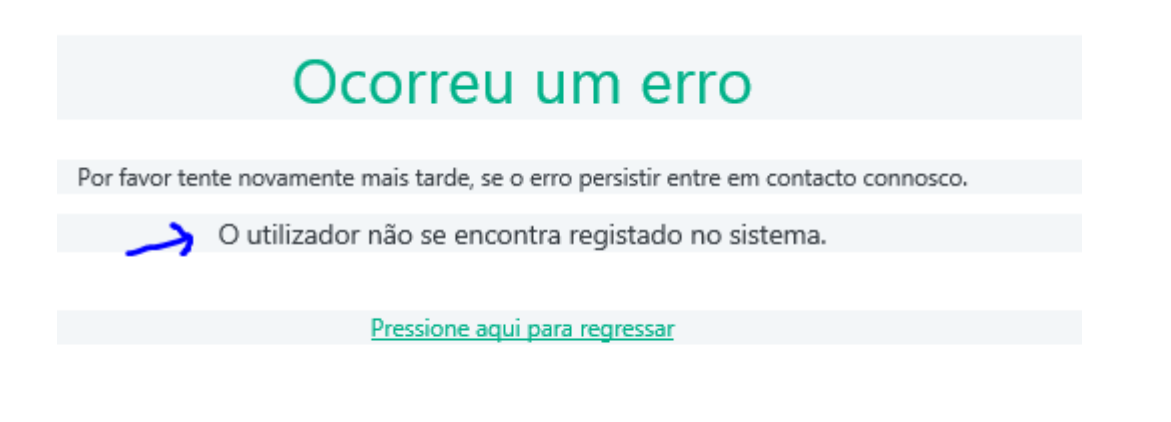

R: Este erro ocorre se tentar entrar na plataforma sem ter ainda efetuado o seu registo. Para efetuar o seu registo, por favor, siga os passos indicados na seção [Registo.](#page-2-1)

## <span id="page-16-2"></span>Ligação CiênciaVitae

1. Estou a tentar efetuar a ligação ao ciênciavitae mas a plataforma retorna um erro

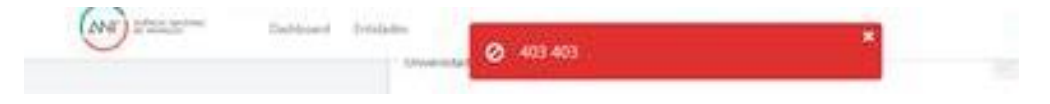

R: o email de registo na plataforma ANI terá de estar nos seus contactos no ciênciavitae e esse contacto terá de ser público (por questões de RGPD a ANI não consegue importar os dados do ciênciavitae cujo contacto esteja privado).

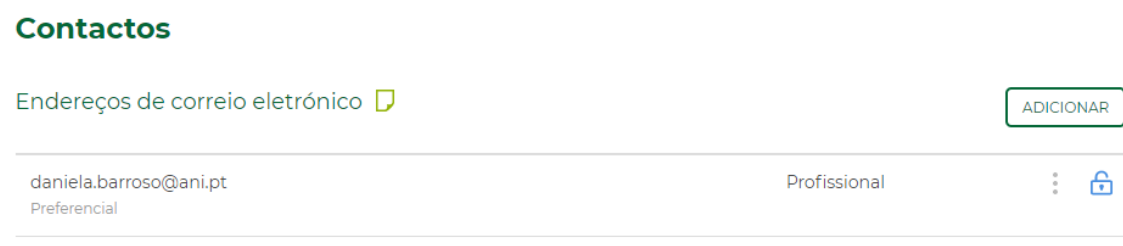

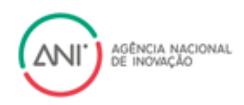

Caso tenha procedido à alteração, mas continue com problemas na associação do seu ciênciavitae, poderá consultar se o seu email está público entrado no site do CiênciaViate [https://www.cienciavitae.pt/portal/pesquisa,](https://www.cienciavitae.pt/portal/pesquisa) e pesquisando o seu CV.

### **Encontrar CVs**

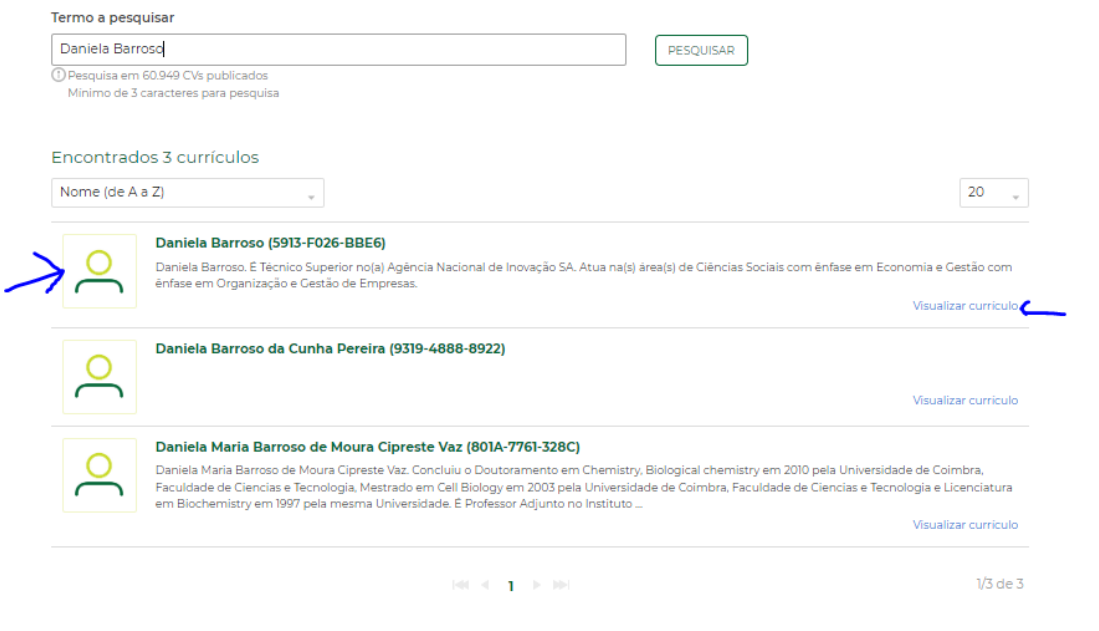

Ao consultar o seu CV o seu email terá de estar visível.

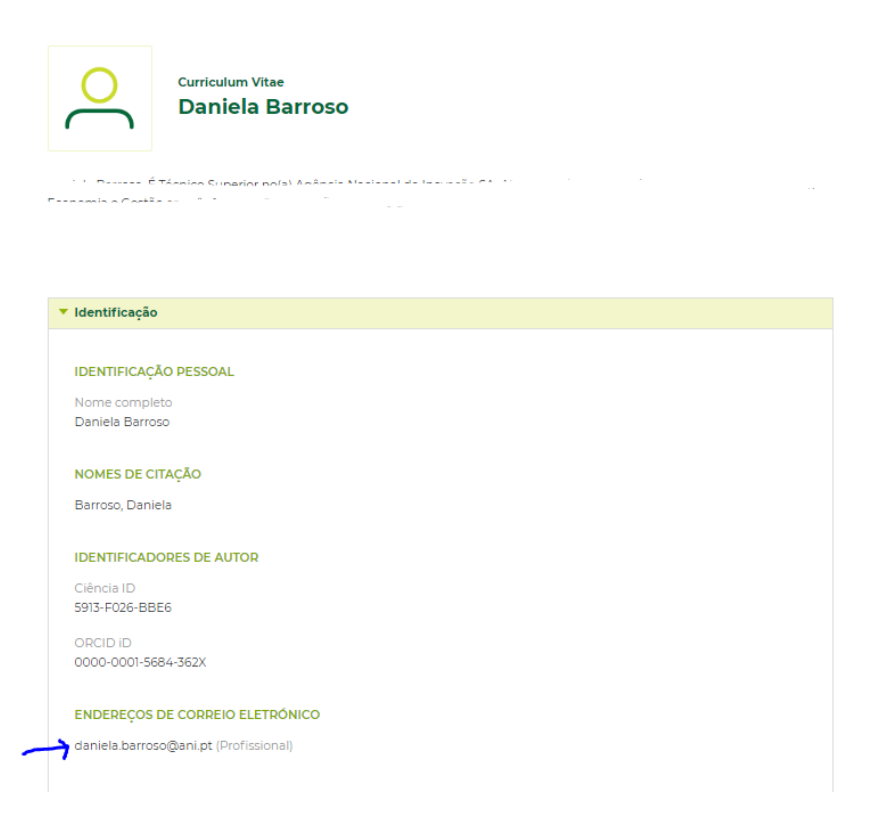